# **MANUAL DE** Agendamento Rodoviário US

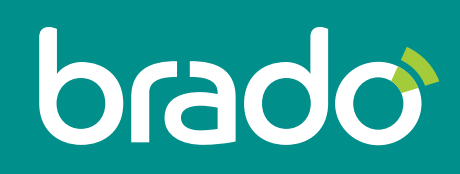

Inteligência em logística de contêineres.

# SUMÁRIO

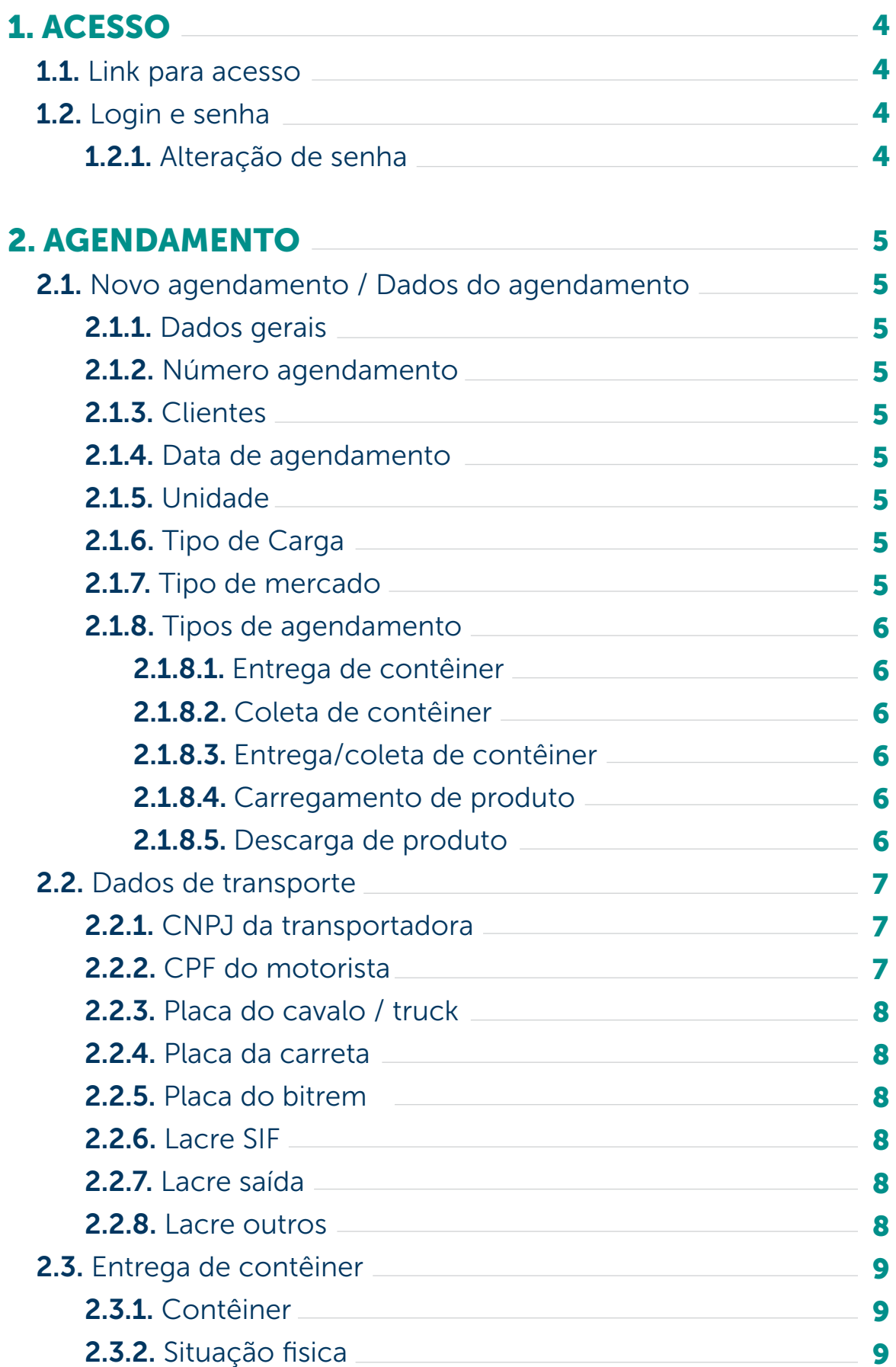

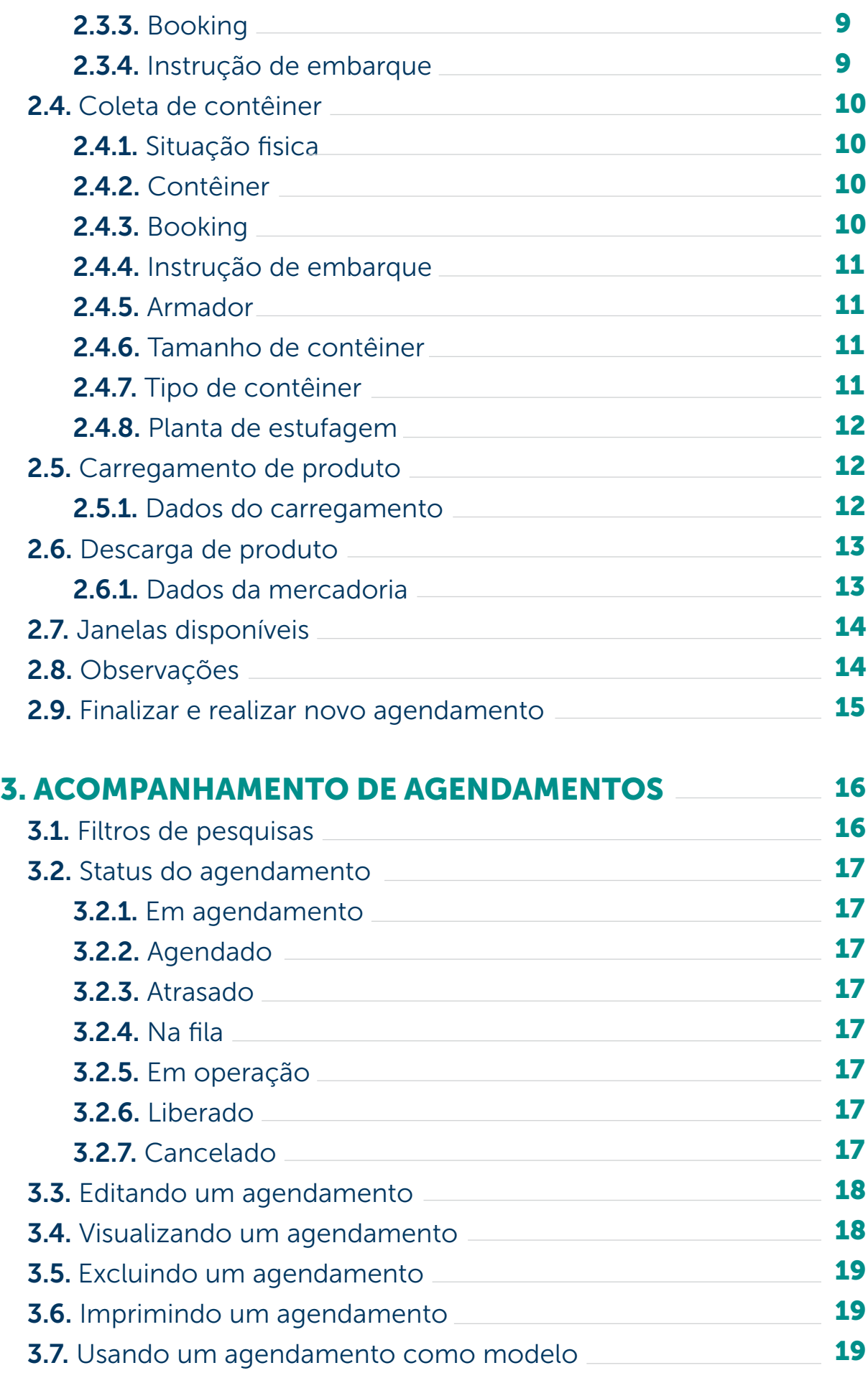

#### 1. ACESSO

#### 1.1. Link para acesso www.webrado.com.br

#### 1.2. Login e senha

Os dados de acesso serão fornecidos pela Brado.

#### 1.2.1. Alteração de senha

O processo de alteração de senha é realizado através do portal do cliente:

#### PORTAL DO CLIENTE (início) > BRADO CLIENTE (com o nome do usuário) > TROCAR A SENHA

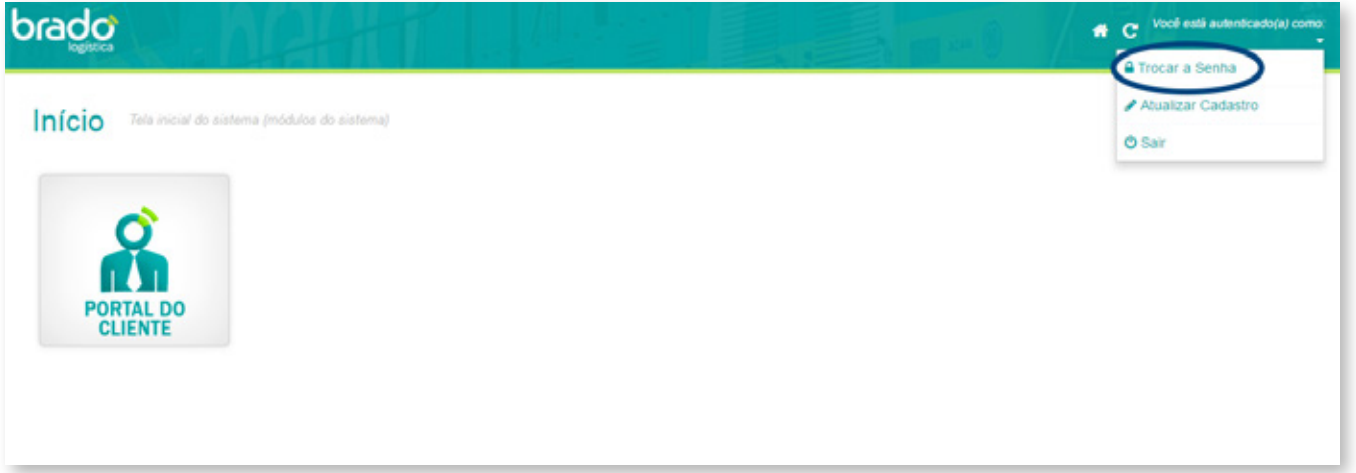

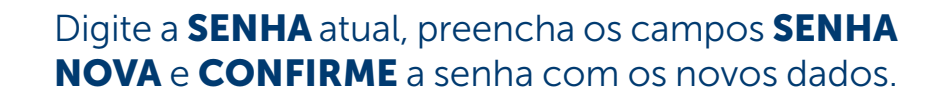

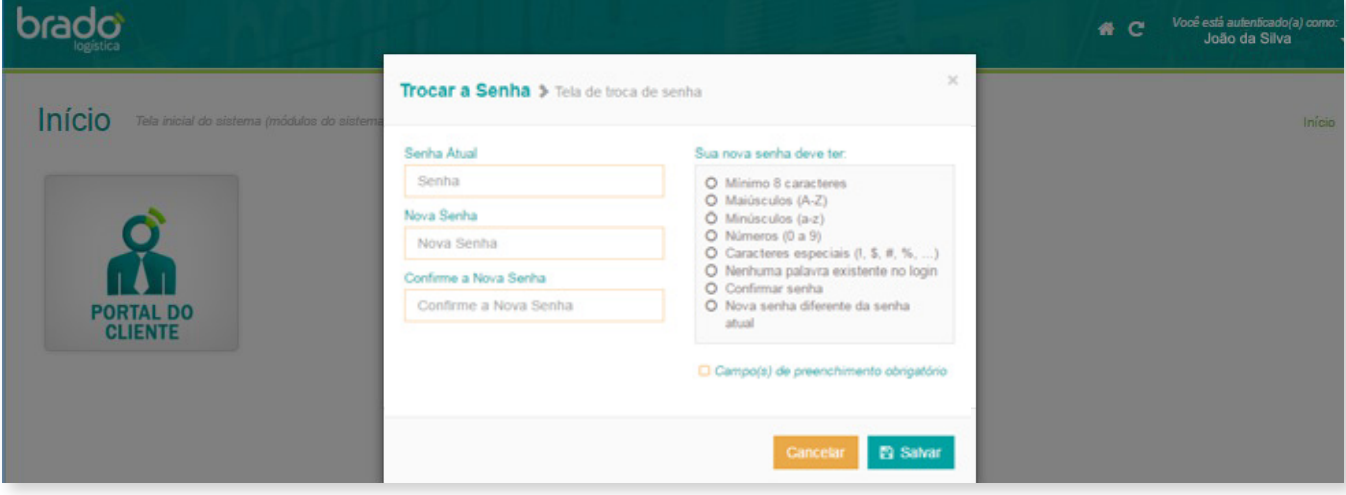

# 2. AGENDAMENTO

# **2.1.** Novo agendamento / Dados do agendamento

#### 2.1.1. Dados gerais

Para acessar um novo agendamento, acesse o menu PORTAL DO CLIENTE > UNIDADE DE SERVIÇO > AGENDAMENTO UN. SERVIÇO

#### 2.1.2. Número agendamento

Número gerado após a conclusão do agendamento.

#### 2.1.3. Cliente

Nome do usuário conectado.

#### 2.1.4. Data de agendamento

Data em que o veículo se apresentará no terminal da Brado.

# 2.1.5. Unidade

Unidade da Brado onde ocorrerá a entrega/ coleta de contêiner ou carga/descarga de produto.

# 2.1.6. Tipo de carga

- Batida
- Paletizada
- Batida/Paletizada

#### 2.1.7. Tipo de mercado

- Mercado Interno
- Mercado Externo

# 2.1.8. Tipos de agendamento

#### 2.1.8.1. Entrega de contêiner

Veículo realizará apenas a(s) descarga(s) de contêiner(es) (vazio/cheio).

#### 2.1.8.2. Coleta de contêiner

Veículo realizará apenas a(s) coleta(s) de contêiner(es) (vazio/cheio).

#### 2.1.8.3. Entrega/coleta de contêiner

Veículo realizará a(s) descarga(s) de contêiner(es) (vazio/cheio) e/ou coleta(s).

#### 2.1.8.4. Carregamento de produto

Veículo realizará o(s) carregamento(s) do(s) produto(s).

#### 2.1.8.5. Descarga de produto

Veículo realizará a(s) descarga(s) do(s) produto(s).

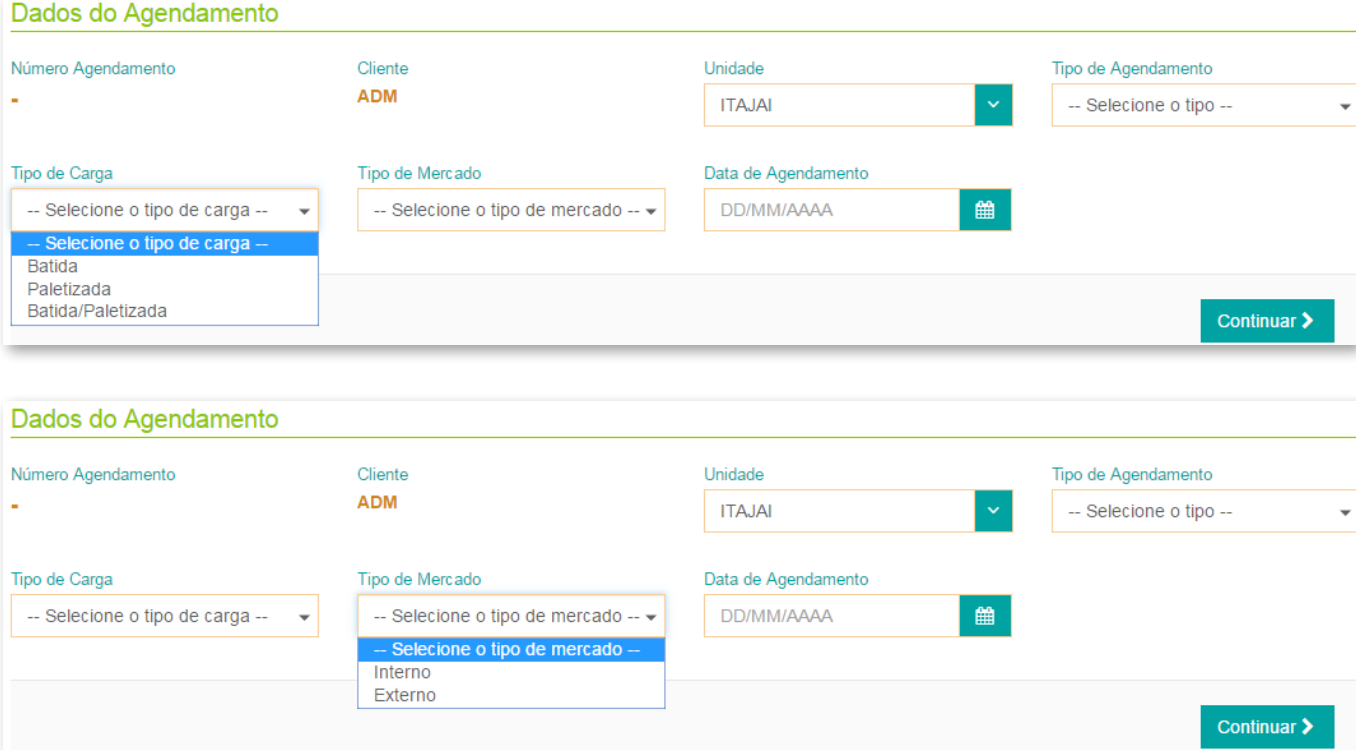

# 2.2. Dados de transporte

Dados referentes à transportadora, veículo e lacres.

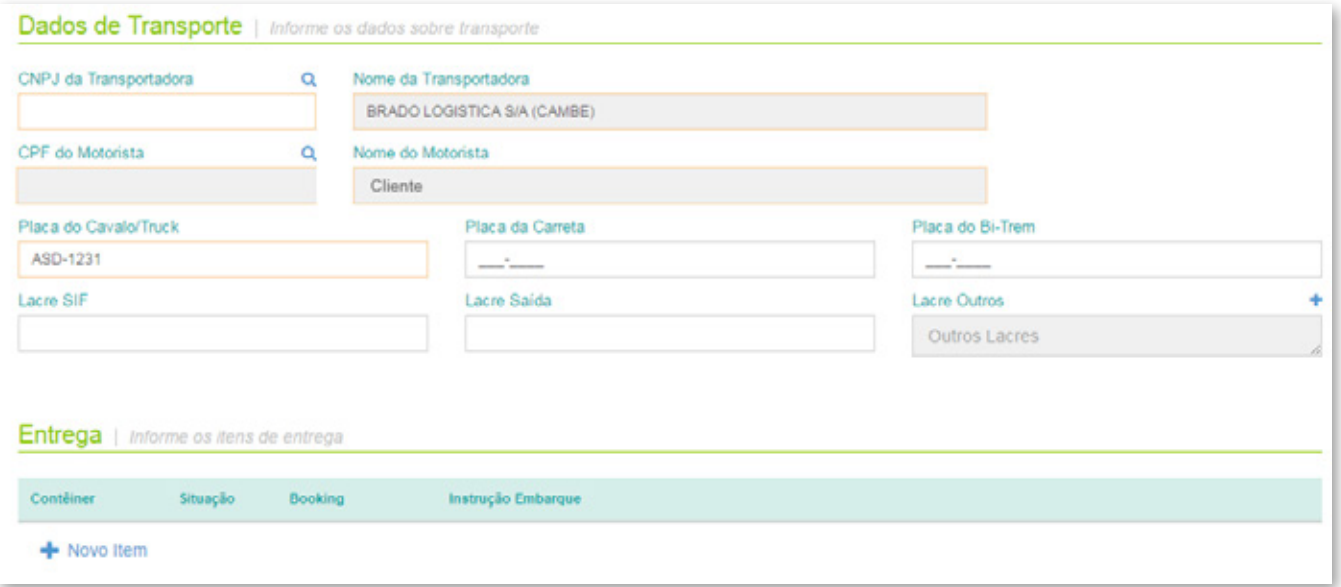

#### 2.2.1. CNPJ da transportadora

É necessário inserir o CNPJ da transportadora para realizar a pesquisa ao clicar na lupa. Caso a transportadora não seja encontrada, entre em contato com o PCM responsável para o cadastro.

#### 2.2.2. CPF do motorista

É necessário inserir o CPF do motorista para realizar a pesquisa ao clicar na lupa. Caso o motorista não seja encontrado, verifique o CPF inserido. Se mesmo assim ele não for localizado, será aberta uma tela para pré-cadastrar o motorista inserindo os seguintes dados:

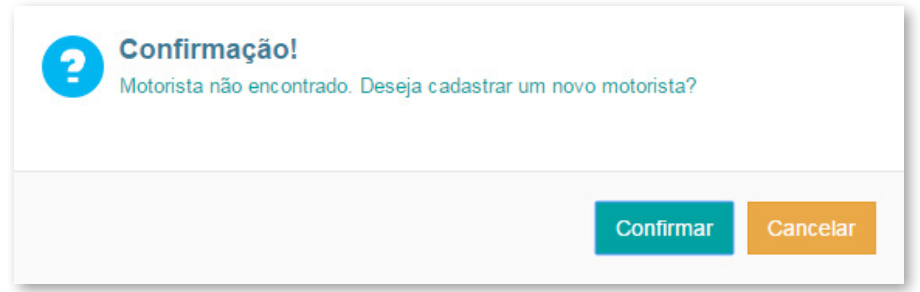

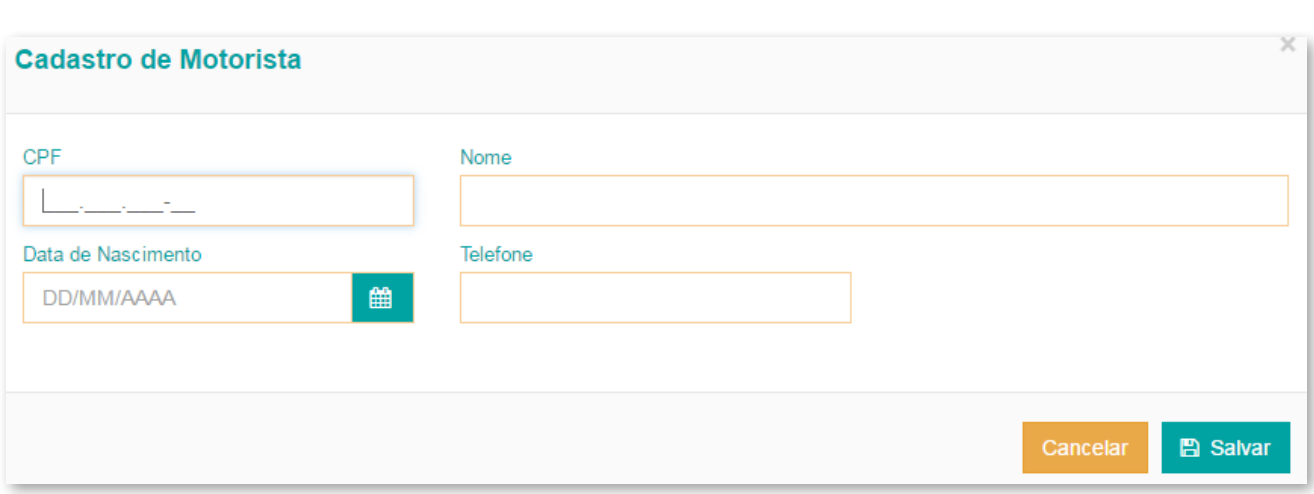

#### 2.2.3. Placa do cavalo/truck

Placa do veículo agendado.

#### 2.2.4. Placa da carreta

Placa da carreta do veículo.

#### 2.2.5. Placa do bitrem

Placa do bitrem do veículo agendado.

#### **2.2.6.** Lacre SIF

Número do lacre SIF.

#### 2.2.7. Lacre saída

Número do lacre da saída da fábrica ou transferência para a Brado.

# 2.2.8. Lacre outros

Outros lacres.

#### 2.3. Entrega de contêiner

Os campos para preenchimento dos dados de entrega(s) de contêiner(es) serão exibidos apenas nos agendamentos do tipo entrega/coleta de contêiner e entrega de contêiner. Clique em + NOVO ITEM para cadastrar mais um contêiner para entrega no mesmo agendamento.

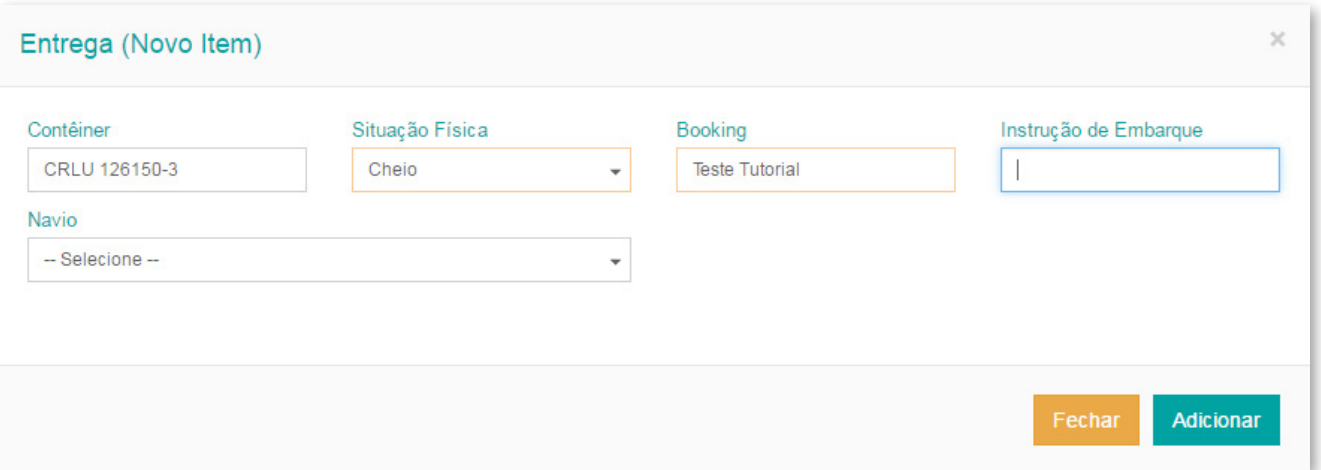

#### 2.3.1. Contêiner

Indique a numeração do contêiner que será descarregado.

# 2.3.2. Situação física (contêiner)

Indique a situação da unidade (vazio/cheio).

# **2.3.3. Booking**

Informe a numeração do booking na qual o contêiner entregue está alocado.

#### 2.3.4. Instrução de embarque

Insira a numeração da instrução de embarque na qual o contêiner está atrelado.

#### 2.4. Coleta de contêiner

Os campos para preenchimento dos dados de coleta(s) de contêiner(es) serão exibidos apenas nos agendamentos do tipo *entrega/coleta - contêiner* e *coleta - contêiner.* 

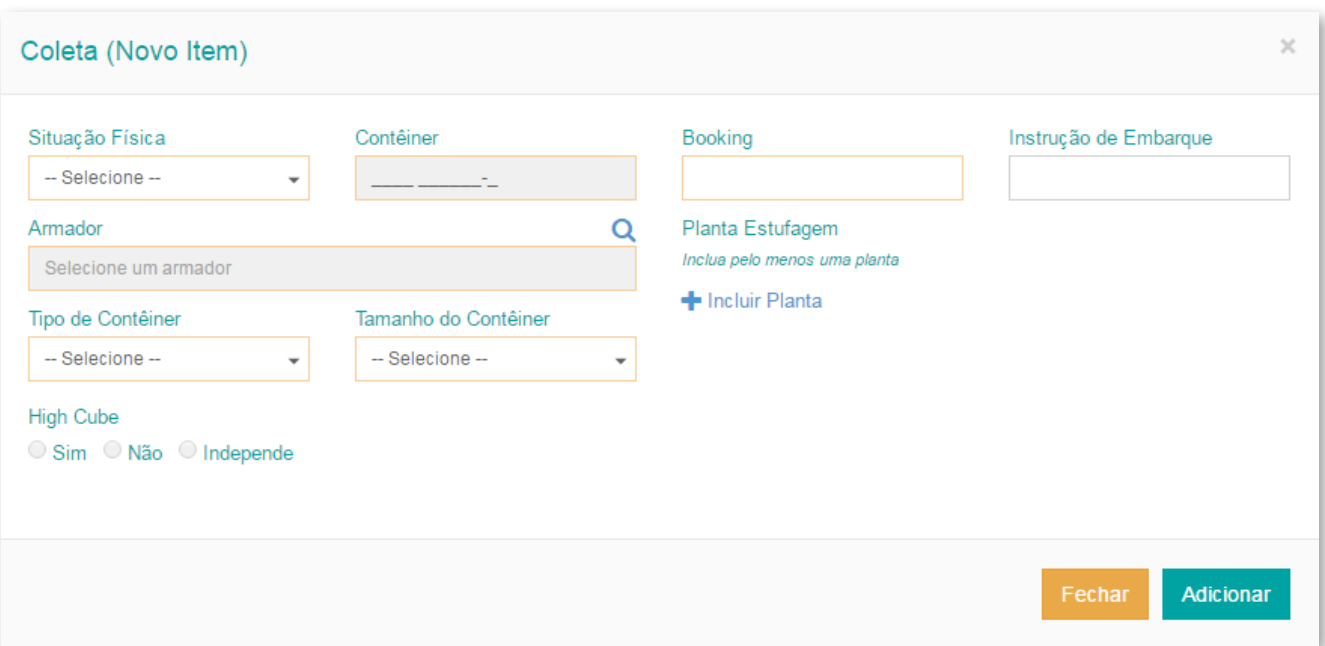

#### 2.4.1. Situação física

Indique a situação da unidade (cheio/vazio).

# 2.4.2. Contêiner

Indique a numeração do contêiner que será coletado.

#### **2.4.3. Booking**

Informe a numeração do booking na qual o contêiner coletado está alocado.

#### 2.4.4. Instrução de embarque

Insira a numeração da instrução de embarque na qual o contêiner está alocado.

# 2.4.5. Armador

Insira o código ou nome do armador a ser coletado.

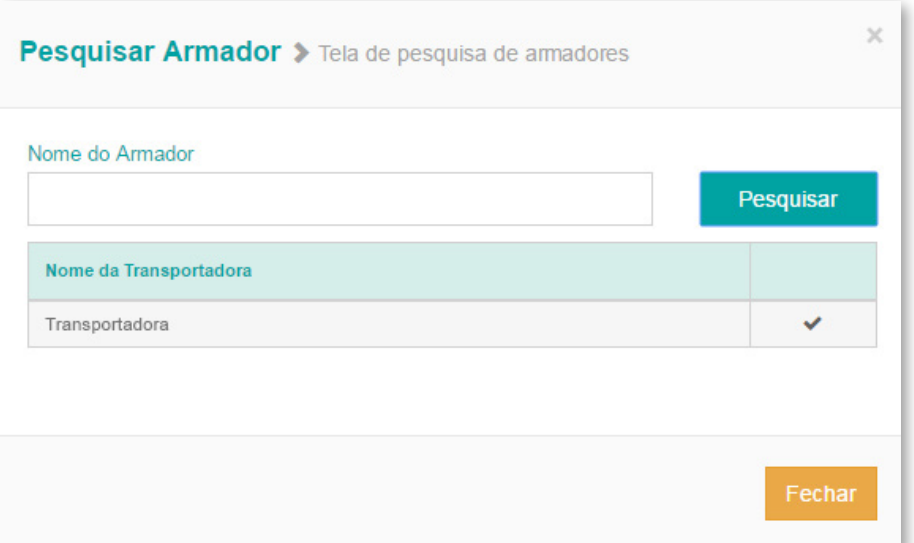

# 2.4.6. Tamanho do contêiner

20' ou 40'.

# 2.4.7. Tipo de contêiner

As unidades podem ser Reefer, Isotanque ou Dry, sendo que para este último é necessário especificar se é ou não HC (High Cube).

#### 2.4.8. Planta de estufagem

Para inserir uma planta de estufagem, clique no botão + INCLUIR PLANTA, pesquise pelo CNPJ ou pela razão social e adicione. Inclua o número do pedido e carga, se houver.

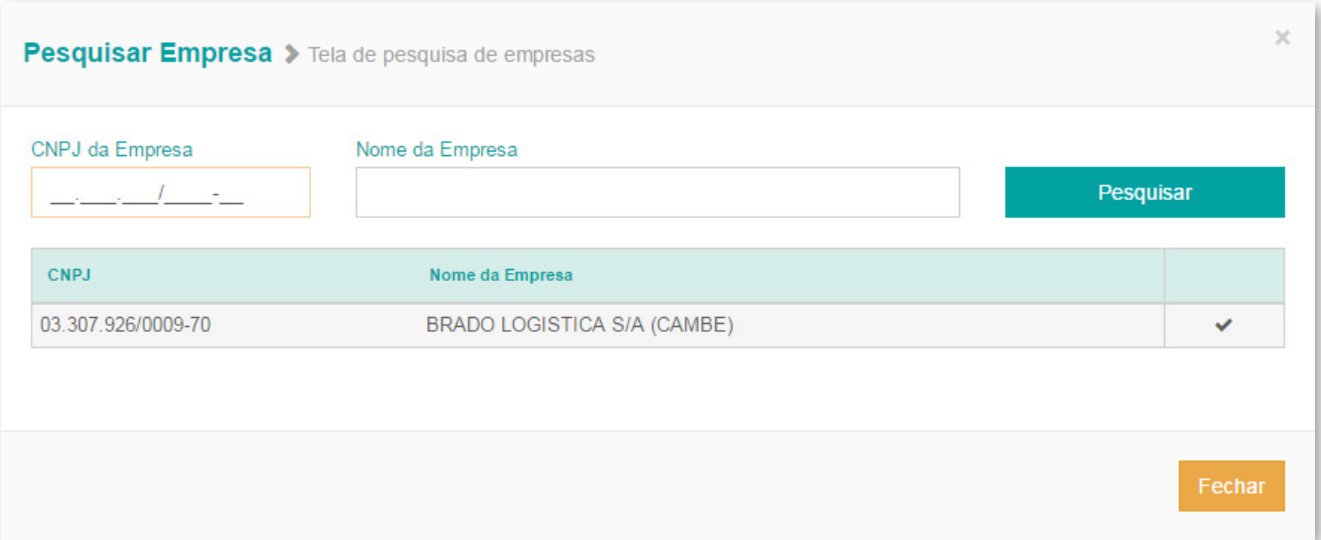

#### 2.5. Carregamento de produto

Os campos para preenchimento dos dados de carregamento(s) de produto(s) serão exibidos apenas nos agendamentos do tipo *carregamento - produto.* 

#### 2.5.1. Dados do carregamento

Informe os dados da ordem de carregamento (OC) e descreva-os no campo em destaque no agendamento.

#### 2.6. Descarga de produto

Os campos para preenchimento dos dados de descarga(s) de produto(s) serão exibidos apenas nos agendamentos do tipo *descarga - produto.* 

#### 2.6.1. Dados da mercadoria

Anexe o arquivo XML da nota fiscal no agendamento.

#### Clique em ESCOLHER ARQUIVO e em seguida clique em ADICIONAR.

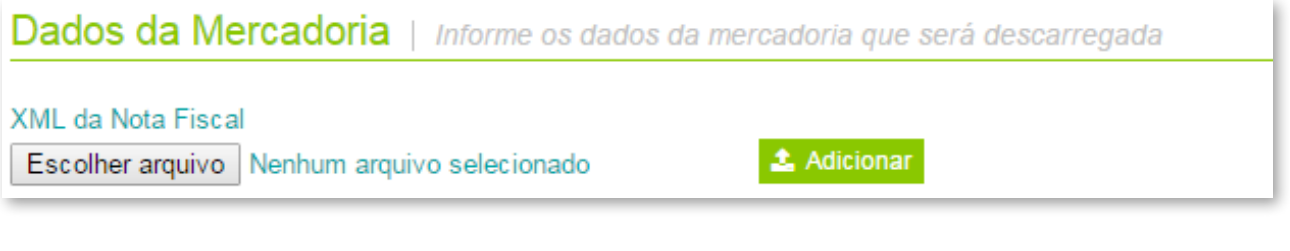

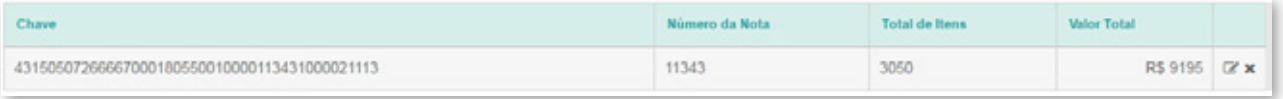

É possível adicionar dados (SIF, certificados sanitários e SIF entreposto) ao clicar em editar  $\left(\right)$ .

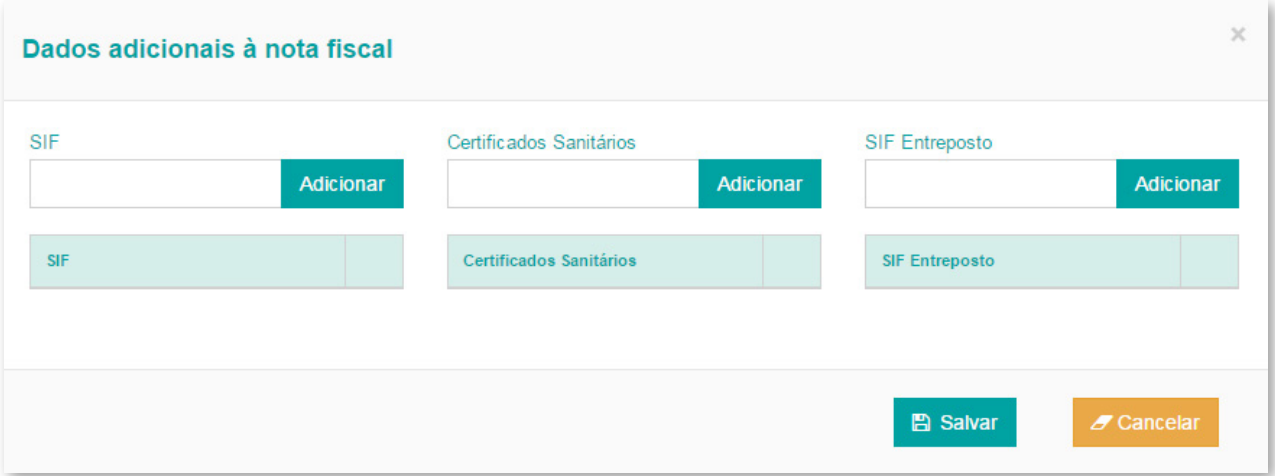

# 2.7. Janelas disponíveis

Grade de horários disponíveis para agendamento. Ao lado de cada janela, visualiza-se a quantidade de vagas disponíveis.

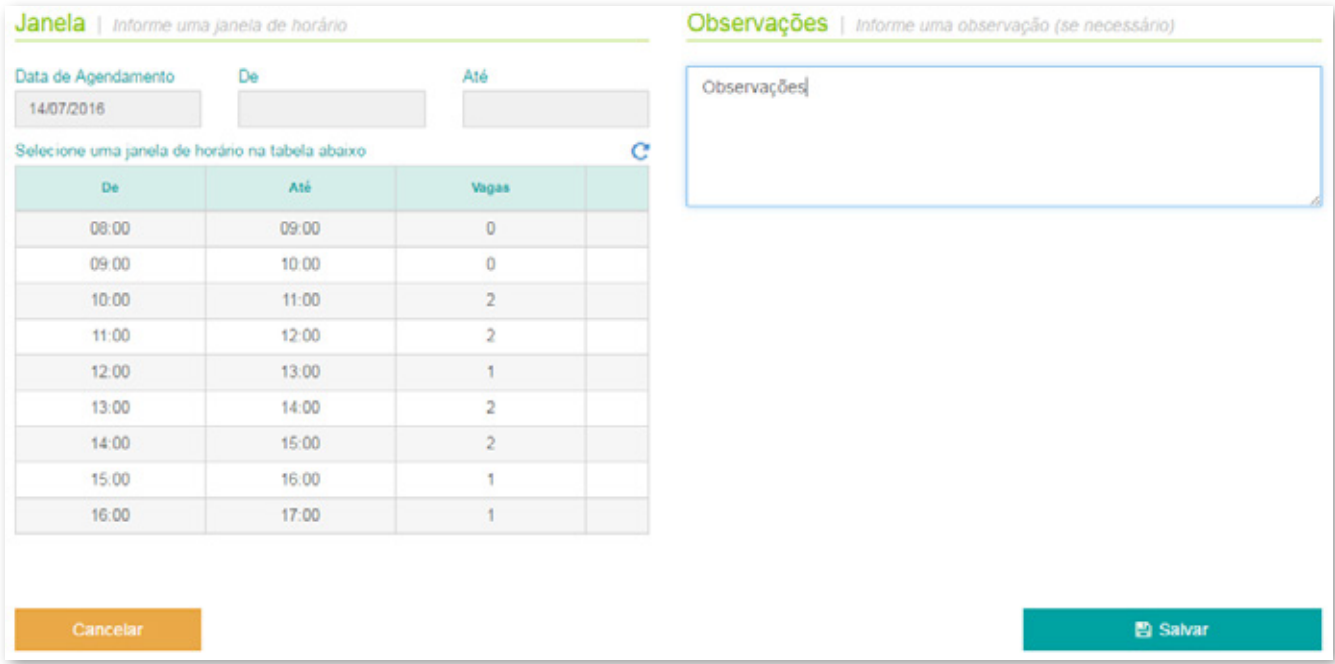

# 2.8. Observações

Use o campo observações para a inclusão de dados adicionais.

#### 2.9. Finalizar e realizar novo agendamento

Para finalizar o agendamento, clique em SALVAR. Para sair sem agendar, clique em CANCELAR.

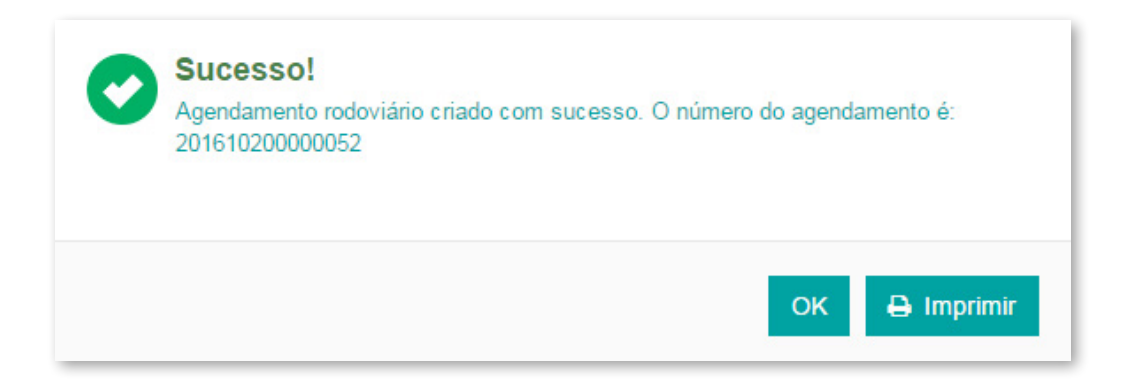

Após salvar, um arquivo PDF com todas as informações do agendamento ficará disponível no site para impressão. Esse documento também é encaminhado automaticamente via e-mail e deve ser impresso e apresentado na portaria do terminal da Brado pelo motorista.

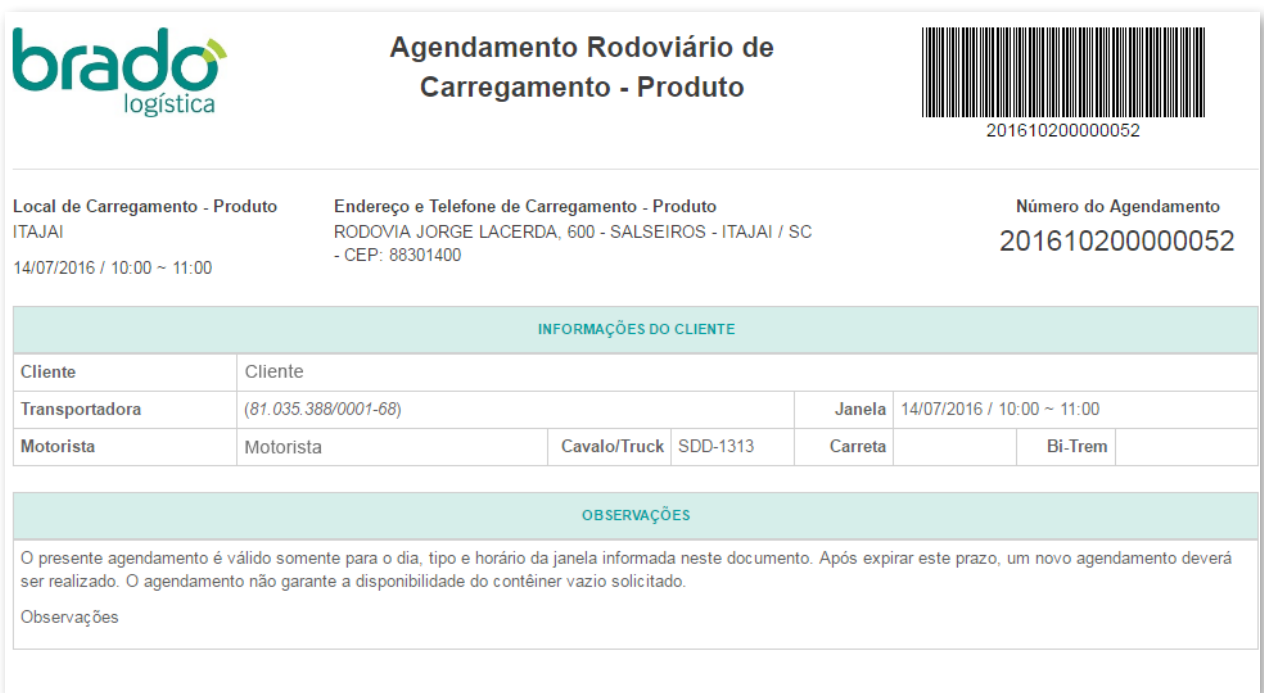

#### 3. ACOMPANHAMENTO DE AGENDAMENTOS

#### **3.1.** Filtros de pesquisas

- Número de agendamentos
- Data do agendamento
- Unidade
- Status
- Contêiner

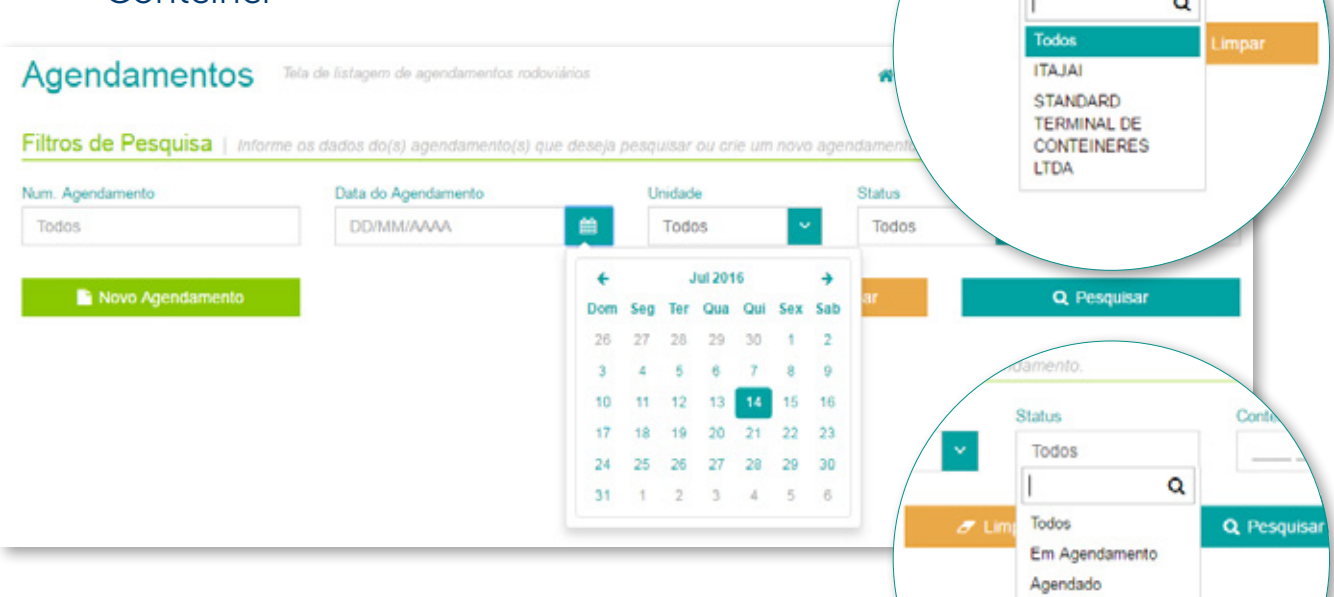

#### Após inserir os filtros, clique no botão PESQUISAR para exibir os agendamentos.

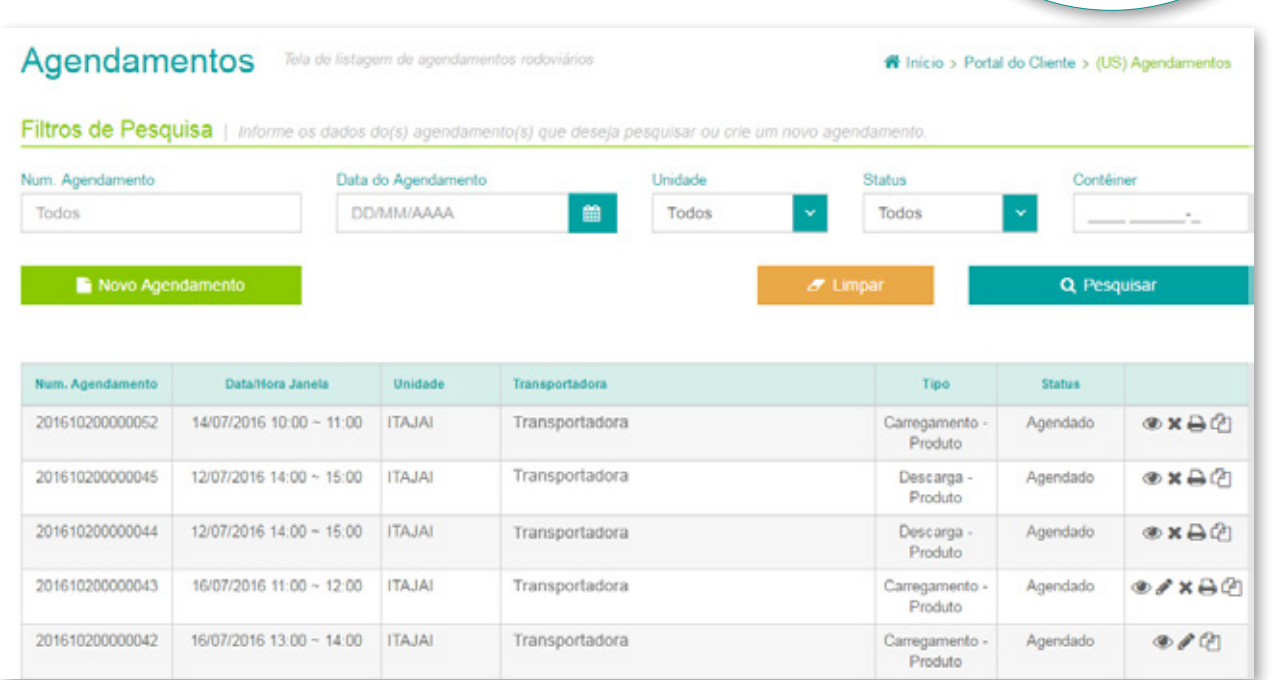

ou crie um novo

 $\sim$ 

Todos

Atrasado Na Fila No Pátio Liberado Cancelado

曲

Stat Todo

#### **3.2.** Status do agendamento

#### 3.2.1. Em agendamento

Agendamento cujo preenchimento dos dados foi iniciado e não finalizado (salvo).

#### 3.2.2. Agendado

Agendamento que foi realizado, salvo e está dentro da janela agendada.

#### 3.2.3. Atrasado

Agendamentos que já ultrapassaram o horário da janela porém ainda estão dentro do tempo de tolerância.

#### 3.2.4. Na fila

Agendamento cujo veículo já se apresentou na unidade da Brado (presença de carga) e aguarda na fila para entrar.

#### 3.2.5. Em operação

Agendamento cujo veículo se apresentou na portaria e foi liberado para operação.

#### 3.2.6. Liberado

Veículos liberados na portaria. Processo finalizado.

#### 3.2.7. Cancelado

Agendamentos que ultrapassaram o horário limite máximo da janela e a tolerância ou que foram cancelados no sistema.

#### 3.3. Editando um agendamento

A edição de agendamento pode ser realizada quando o agendamento apresentar o status *Em agendamento* ou *Agendado*. Caso o mesmo já tenha sido mudado para *Na fila* ou *Em operação*, qualquer alteração deverá ser feita diretamente com a equipe de PCM via contato telefônico e formalização por e-mail.

- Esteio pcm.esteio@brado.com.br
- $\cdot$  Itajaí pcm.itajai@brado.com.br
- Cubatão pcm.cubatao@brado.com.br
- Cambé pcm.cmb@brado.com.br
- Rondonópolis pcm.rondonopolis@brado.com.br
- Tatuí pcm.tatui@brado.com.br
- Bauru pcm.bauru@brado.com.br
- Araraquara pcm.araraquara@brado.com.br
- Sumaré pcm.sumare@brado.com.br

#### 3.4. Visualizando um agendamento

Clique no ícone  $\circledbullet$  para exibir as informações.

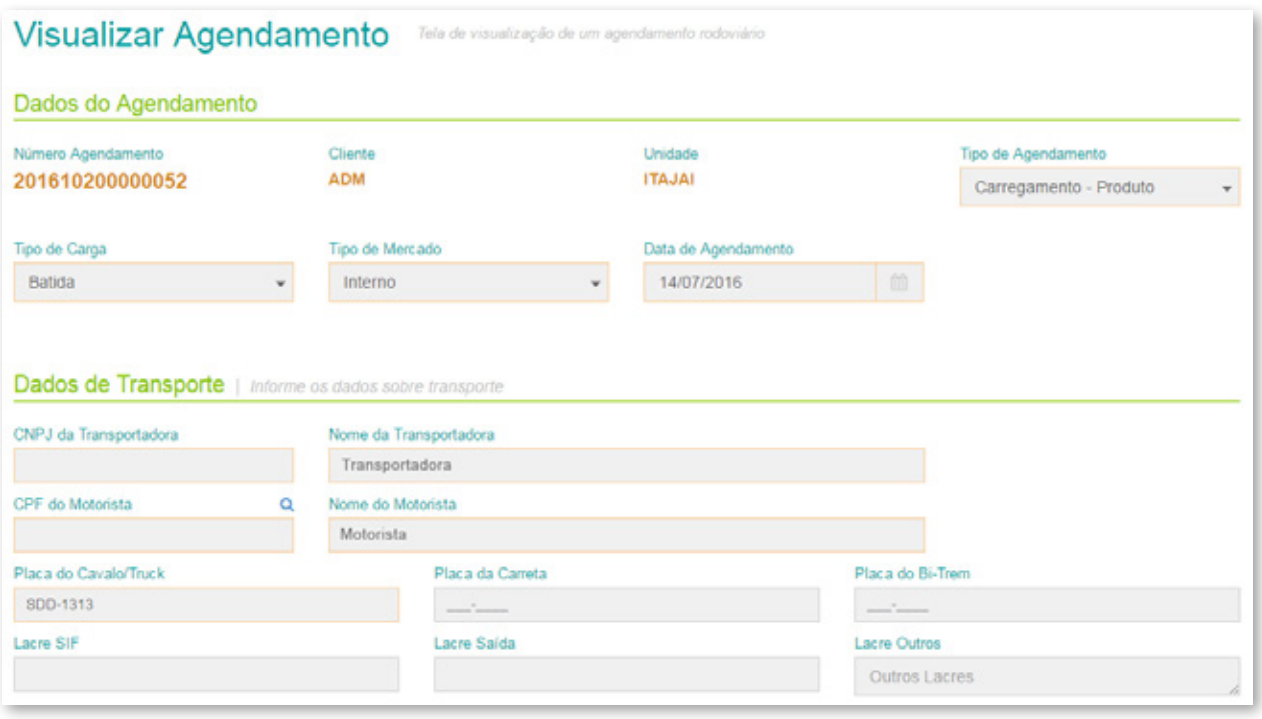

3.5. Excluindo um agendamento Clique no ícone  $(\star)$  e confirme o cancelamento.

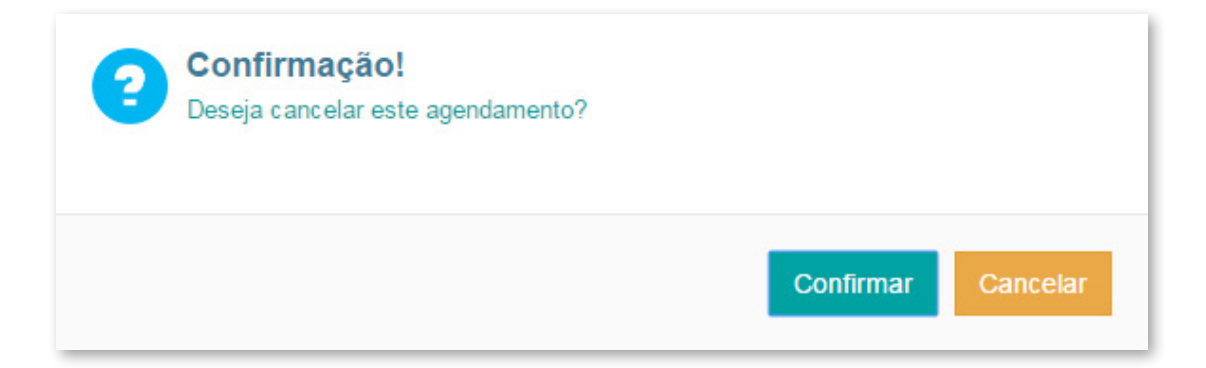

3.6. Imprimindo um agendamento Clique no ícone  $\left(\right.$ 

**3.7.** Usando um agendamento como modelo

Para utilizar um agendamento como modelo para um novo agendamento, clique no ícone ( $\phi$ 

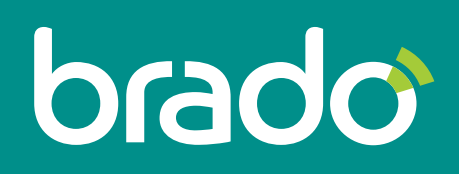

Inteligência em logística de contêineres.